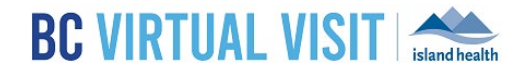

Information for clients with scheduled visits

### Tips to Ensure a Successful Appointment

#### Before Your Virtual Visit Appointment

- Once you have been scheduled for an appointment using BC Virtual Visit, you will receive an email or text message (SMS) invitation, or both, depending on the contact information stored on your profile.
- Please DO NOT forward your invitation to others as it contains a unique link just for you. If others try to join using the same link, their audio and video will be blocked.
- If you would like family members or supports to join your virtual visit from another location, talk to your healthcare provider or clinic before your appointment to make arrangements.

#### At the Time of Your Virtual Visit Appointment

- Join your appointment 5-10 minutes early to allow time to test your connection and get technical help if needed.
- Have your BC Services Card or driver's license with Personal Health Number (PHN) available to confirm your identity.
- Sit a few feet (1 meter) away from your camera, and avoid bright lights or other distracting objects behind you.
- Plug-in your device to ensure you don't run out of battery power during your consult.
- We recommend connecting to your home Internet (Wi-Fi). Using virtual are tools on cellular data plan may result in extra charges from your telecommunications provider.

#### Ensuring your device and browser is supported

Your device should be no more than five years old. Supported device types could include:

- Computers or laptops (Windows/Apple)
- Mobile tablets or phones (Android/Apple)

**Note:** Your device **must** have a camera, microphone and speaker.

Your device will support BC Virtual Visit appointments if you are able to:

- Watch a video on YouTube® or Netflix®, and
- Use Skype®, FaceTime®, WhatsApp® video call or any other video platform

You may be required to download our virtual care application. **Ensure you have the required application for your chosen device prior to your scheduled appointment**. Please visit the [Downloading the BC Virtual Visit App](https://www.islandhealth.ca/our-services/virtual-care-services/bc-virtual-visit/downloading-bc-virtual-visit-app) page on our public website.

**Supported Internet browsers include:** Chrome  $\bullet$ , Firefox  $\bullet$ , Edge  $\bullet$  or Safari  $\bullet$ ; Internet Explorer is not supported and will not work.

### Technical Support and General Inquiries

For urgent help with your connection, joining your appointment or even finding your appointment email, please contact the **Patient Virtual Healthcare Tech Support Desk** at **1-844-442-4433** available **Monday to Friday 7 am - 5 pm** *(excluding Statutory Holidays).*

Contact your provider's office if you have questions about your appointment or need to reschedule.

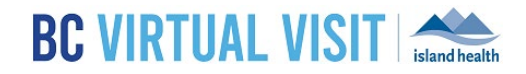

Information for clients with scheduled visits

### Joining your BC Virtual Visit Appointment Invitation

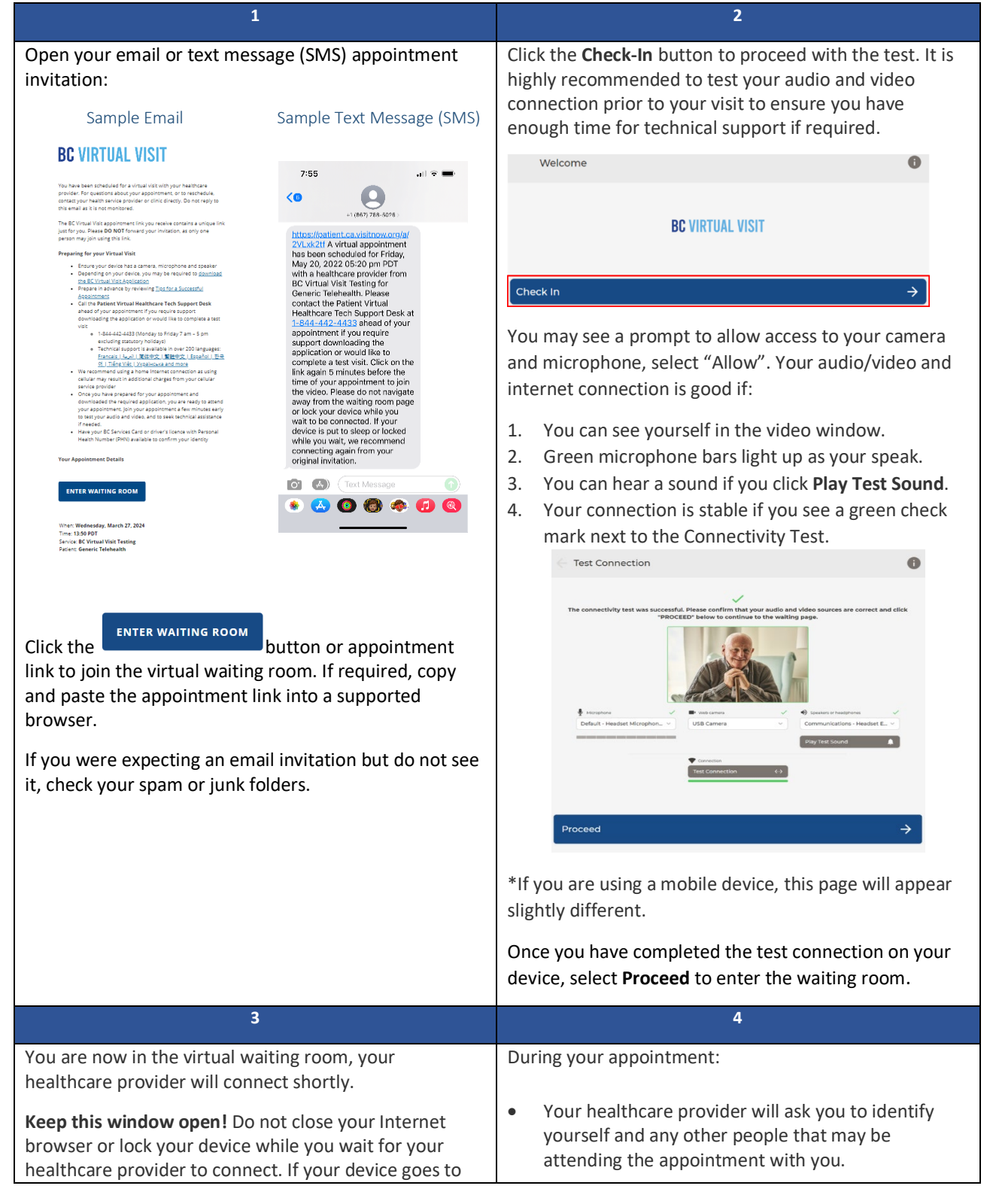

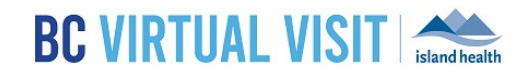

### Information for clients with scheduled visits

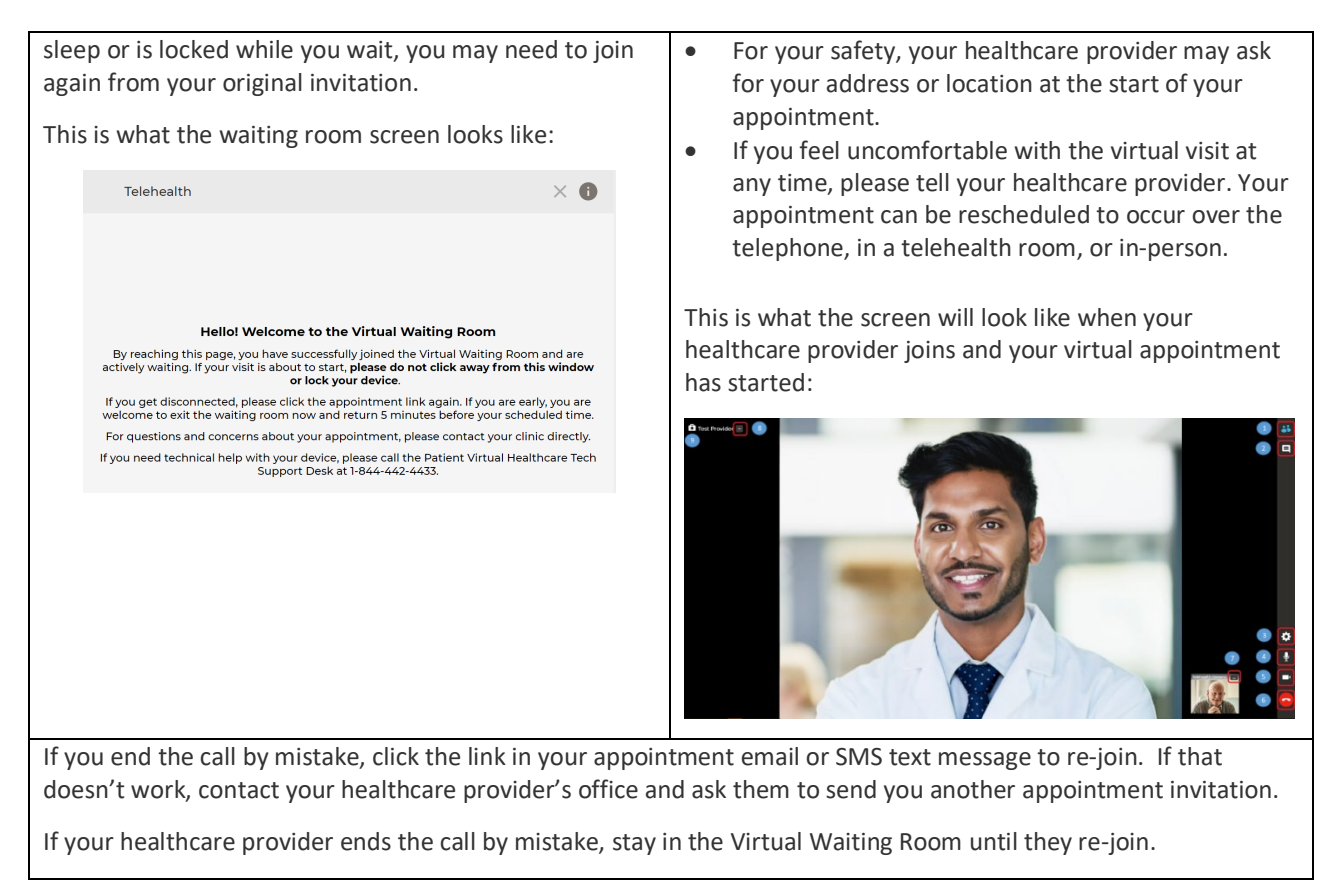

### Features and Functionalities within the Call (refer to image above)

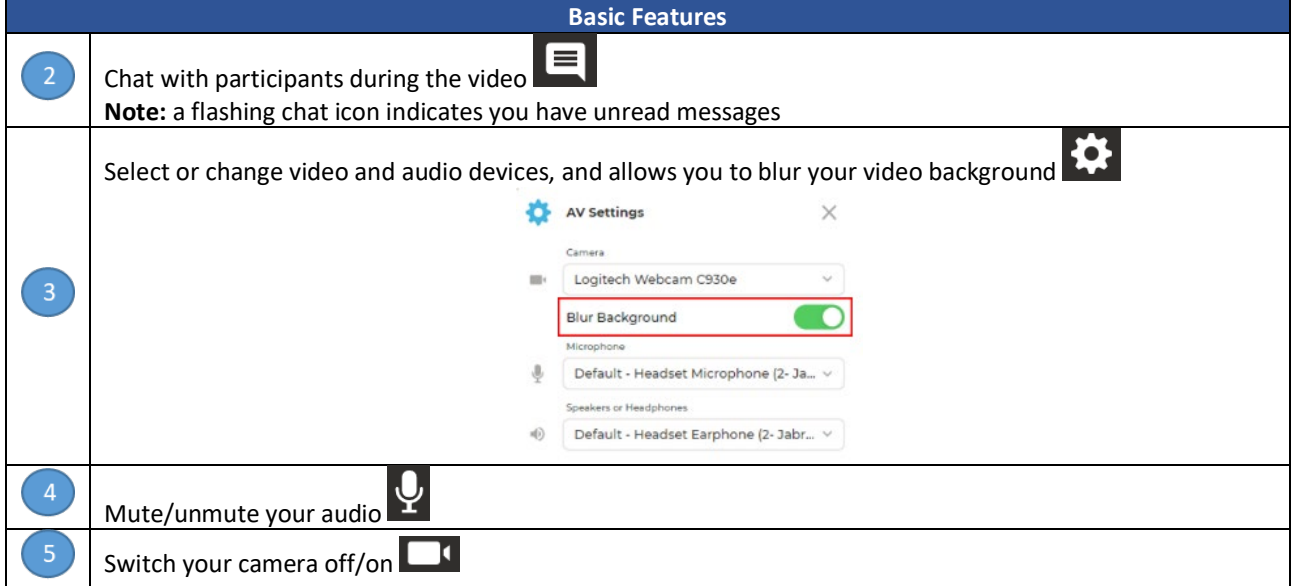

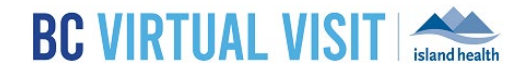

Information for clients with scheduled visits

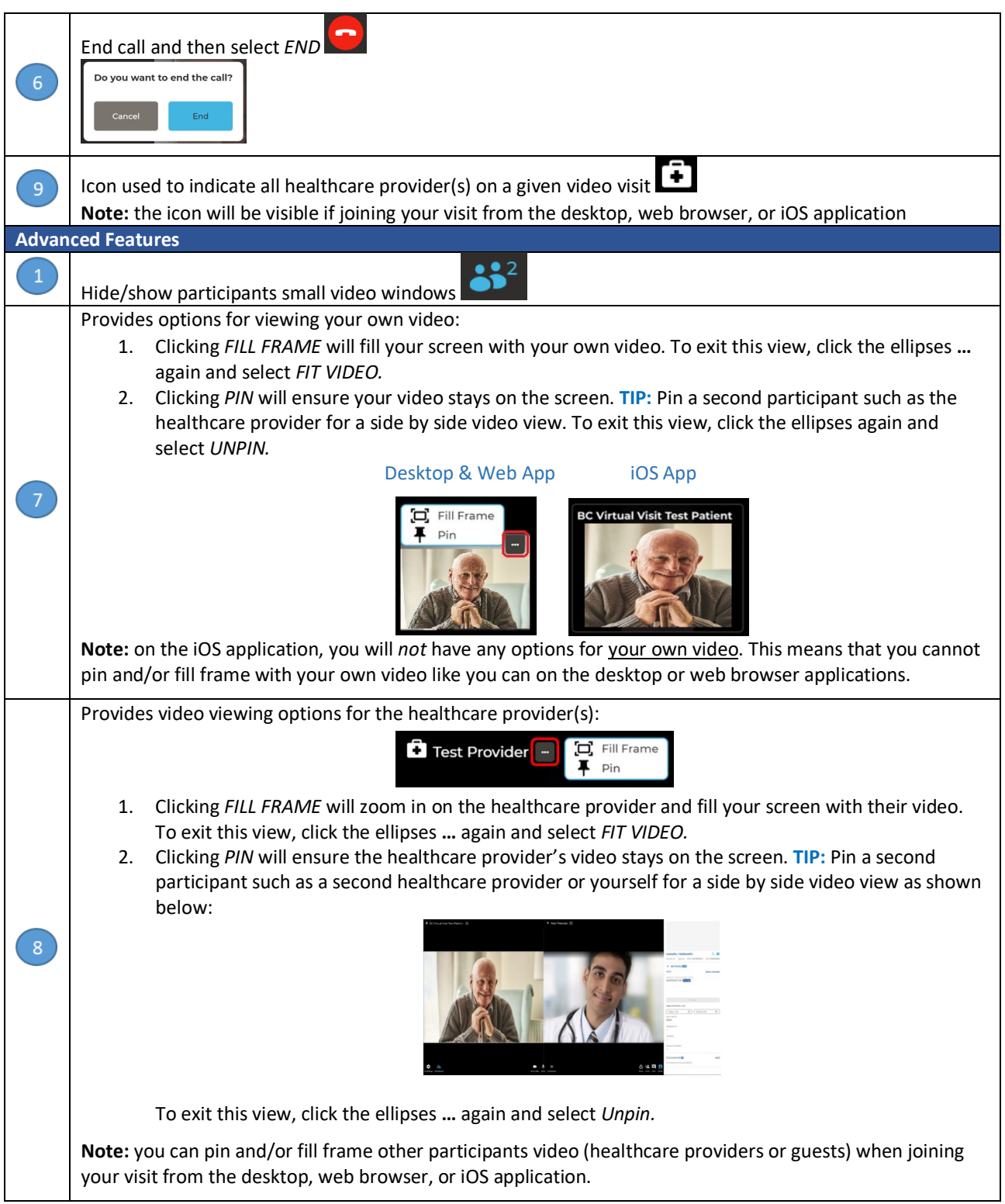